# **Printer Parts Accessories**

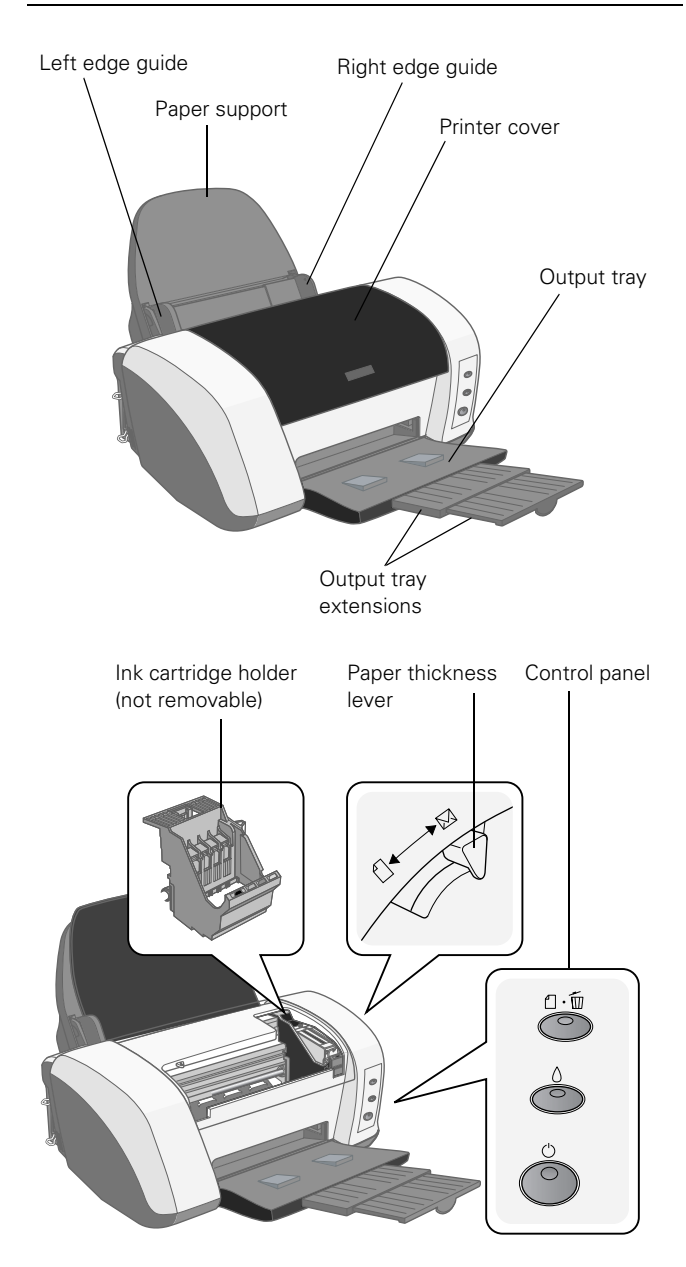

# **Ink Cartridges**

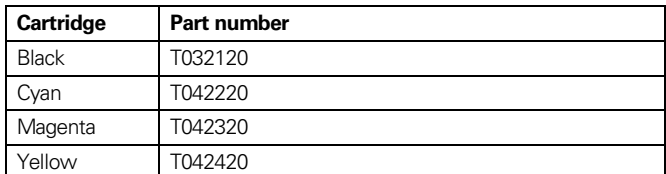

## **User Replaceable Part**

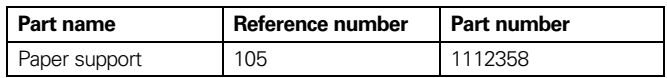

#### **Media**

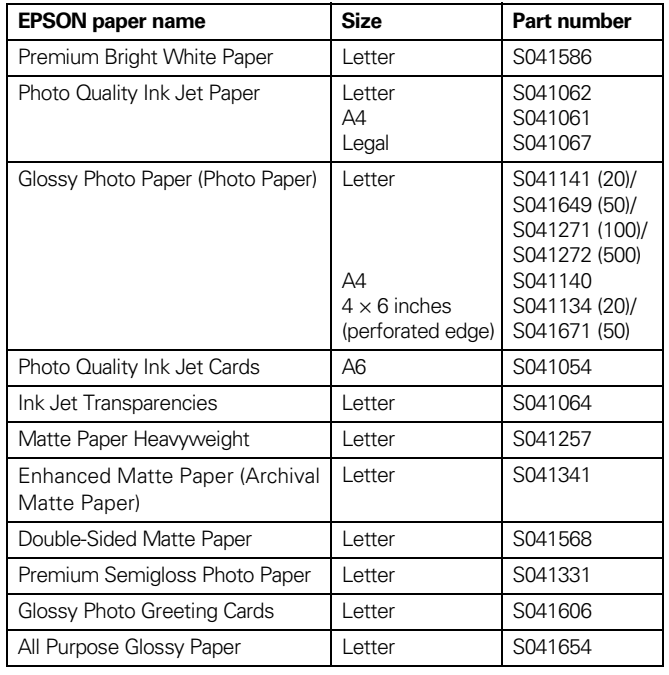

# **Printer Specifications**

#### **Printing**

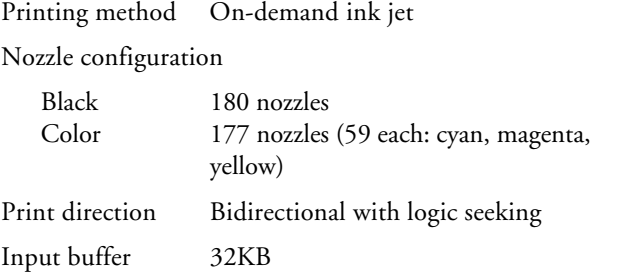

#### **Mechanical**

Paper feed method Friction

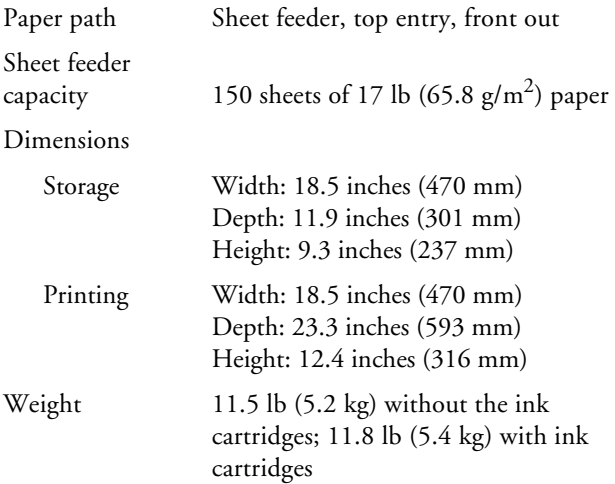

## **Electrical**

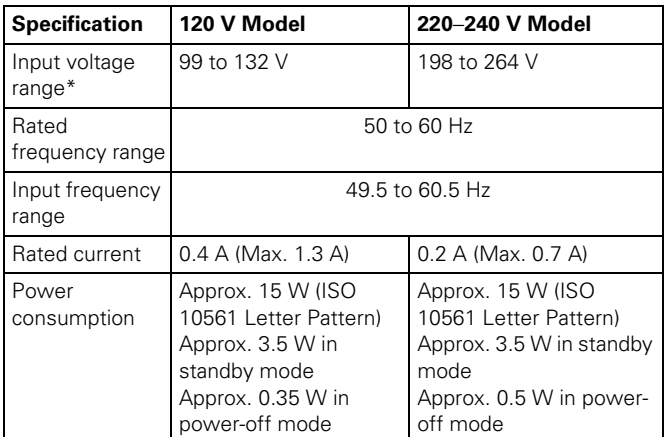

Check the label on the back of the printer for your printer's voltage.

## **Environmental**

#### Temperature

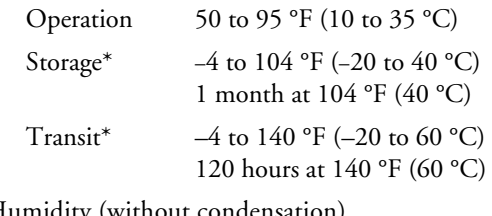

Humidity (without condensation)

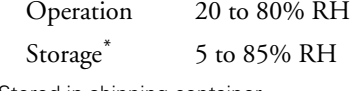

\*Stored in shipping container

#### **Safety Approvals**

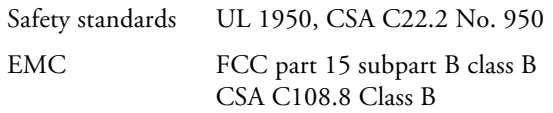

#### **Ink Cartridges**

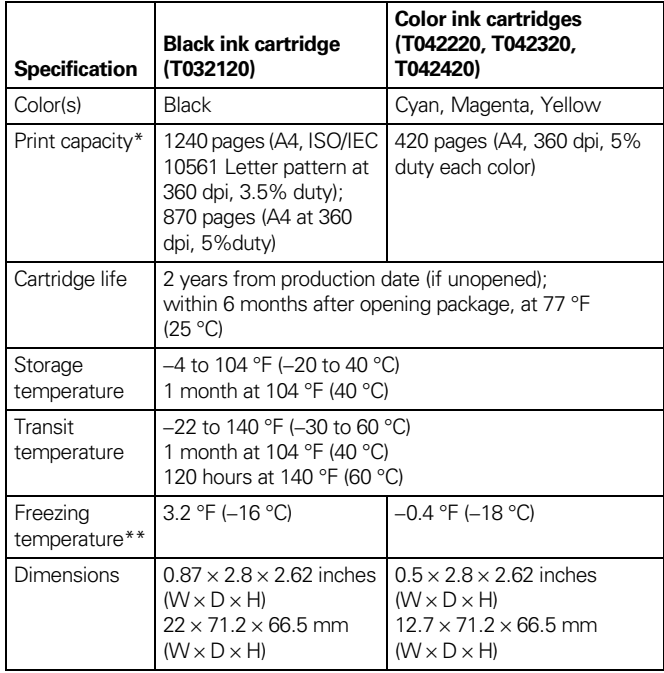

\* The figure given is based on continuous printing after ink replacement. The actual print capacity may vary. The ink charging process reduces the print capacity of the initial cartridge, even though it contains the standard amount of ink.

\*\* Ink thaws and is usable after approximately 3 hours at 77 °F (25 °C).

**Caution:** To ensure good results, use genuine EPSON cartridges and do not refill them. Other products may cause damage to the printer not covered by EPSON's warranty. Don't use an ink cartridge if the date on the package has expired.

## **Paper**

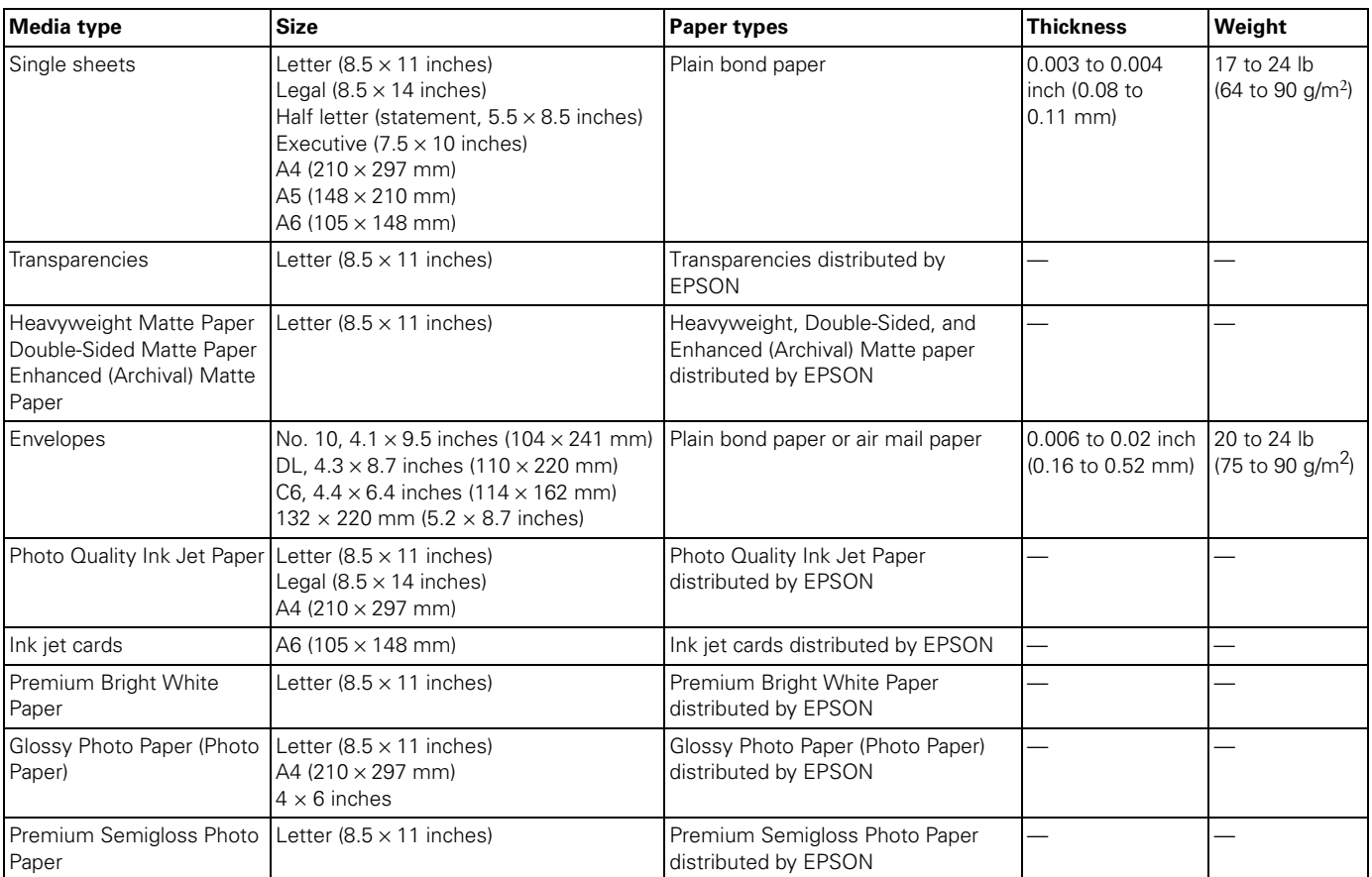

**Note:** Always load paper into the sheet feeder short edge first.

Since the quality of any particular brand or type of paper may be changed by the manufacturer at any time, EPSON cannot attest to the quality of any non-EPSON brand or type of paper. Always test samples of paper stock before purchasing large quantities or printing large jobs.

Poor quality paper may reduce print quality and cause paper jams and other problems. If you encounter problems, switch to a higher grade of paper.

Do not load curled or folded paper.

Use papers under these conditions: Temperature: 59 to 77 °F (15 to 25 °C) Humidity: 40 to 60% RH

#### **Printable area**

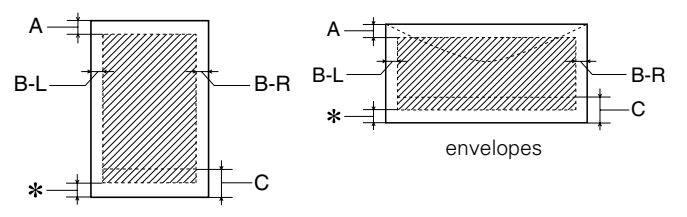

single sheets/index cards

- A: The minimum top margin is 0.12 inch (3 mm).
- B-L: The minimum left margin is 0.12 inch (3 mm).
- B-R: The minimum right margin is 0.12 inch (3 mm)
- C: The minimum bottom margin is 0.54 inch (14 mm) for single sheets (including panoramic size) and ink jet cards, and 0.78 inch (20 mm) for envelopes.
- \* You can extend the minimum bottom margin to 0.12 inch (3.0 mm) by selecting Maximum as the Printable Area setting. However, print quality may decline in the expanded area.

#### <span id="page-3-0"></span>**Control Panel**

To diagnose some problems, check the printer's control panel, as described below, or run a printer check (see [page 9](#page-8-0)).

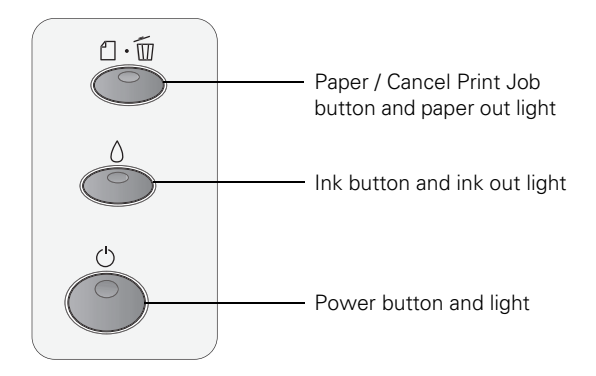

Follow the guidelines in this table when you check the control panel lights:

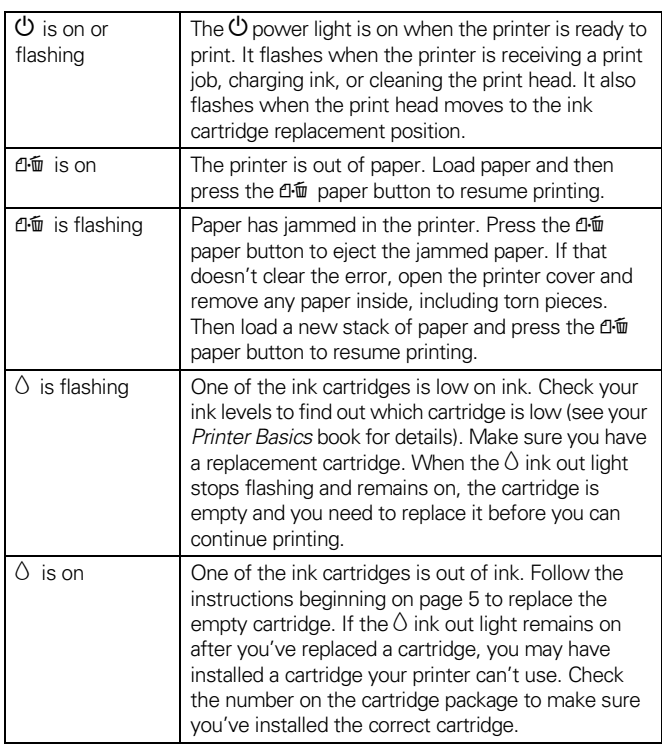

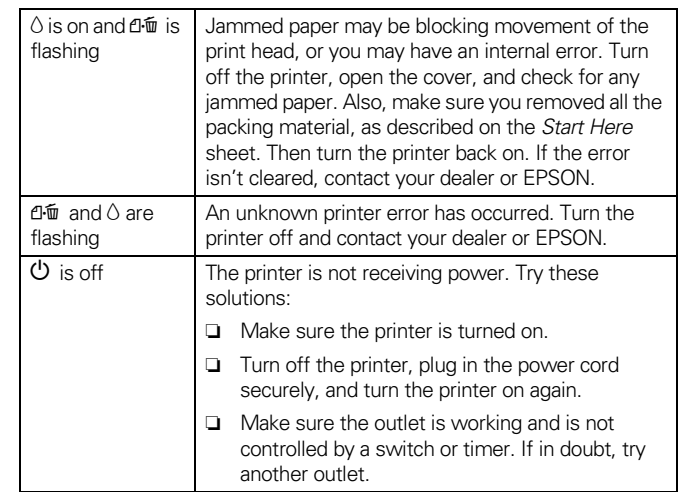

#### **Installing Ink Cartridges**

The instructions in this section explain how to install the ink cartridges the first time the printer is set up and how to replace an empty or outdated cartridge.

**Caution:** Don't remove the cartridge label, or ink will leak.

Don't remove the green IC chip from the cartridge. Installing a cartridge without an IC chip can damage the printer. Also, don't touch the green IC chip. This can damage the ink cartridge.

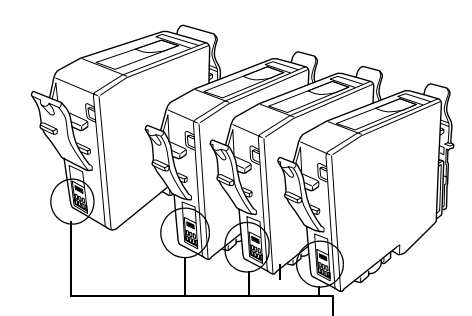

Don't touch the IC chips

**Caution:** If you remove an ink cartridge temporarily, protect the ink supply port on the bottom of the cartridge from dirt and dust. Place it in a small box or its original packaging.

Store cartridges in the same environment as the printer. Stand the cartridges upright, as shown (the label identifying the color should be on top).

## **Installing the Cartridges the First Time**

- 1. Turn on the printer.
- 2. Lower the printer's output tray and open the cover.

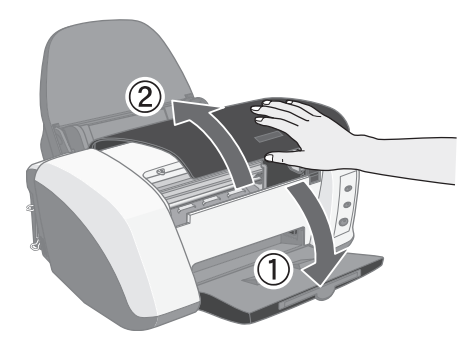

- 3. Shake the package of ink cartridges four or five times. Then remove the cartridges from the package.
- 4. Wait a moment for the ink cartridge holders to move into loading position. Then lower each ink cartridge into its holder. The color of the cartridge label should match the sticker on the holder.

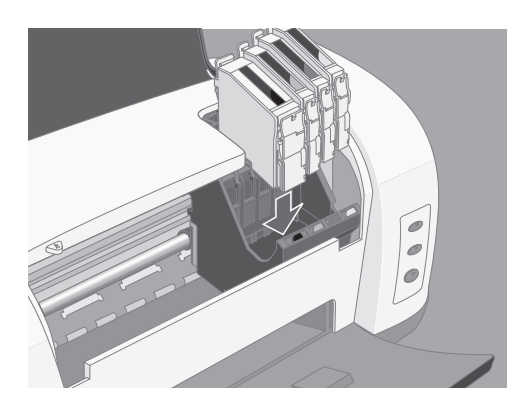

**Caution:** Install all four ink cartridges, and leave them installed for all types of printing, or the printer won't work.

5. Gently push each cartridge down until it is completely seated.

6. Press the  $\Diamond$  ink button and close the printer cover.

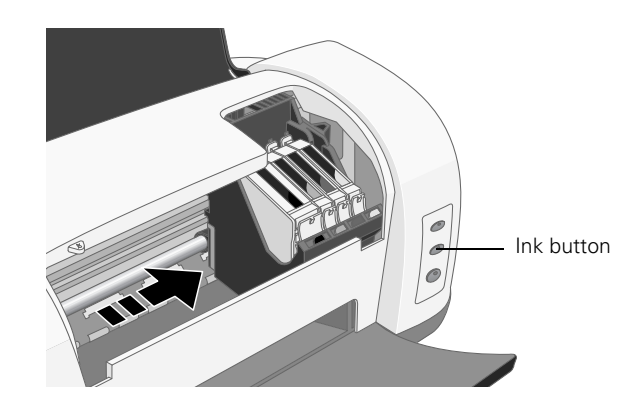

7. Ink charging takes about 90 seconds. You will see the green  $\circled{1}$  power light flash and hear the printer charging your ink. Don't turn off the printer during this process or you'll waste ink.

**Caution:** Never turn off the printer when the U power light is flashing unless the printer hasn't moved or made any noise for more than 5 minutes.

# <span id="page-4-0"></span>**Replacing an Ink Cartridge**

When the red  $\Diamond$  ink out light is flashing, one of your ink cartridges is low on ink. When the  $\Diamond$  ink out light stays on, an ink cartridge is empty and you need to replace it.

**Caution:** You cannot print if any of the ink cartridges are empty. Leave the empty cartridge installed in the printer until you have obtained a replacement; otherwise the ink remaining in the print head nozzles may dry out.

**Note:** If the  $\mathbb{D}^{\pi}$  paper out light is also flashing, check the table on [page 4.](#page-3-0) You may have a paper jam or another problem.

When an installed ink cartridge is more than six months old, you may also need to replace it if you notice that your printouts don't look as good as they used to. If print quality doesn't improve after cleaning and aligning the print head, you can replace the cartridge even if the  $\Diamond$  ink out light isn't flashing. See [page 7](#page-6-0) for instructions.

Use these EPSON ink cartridges within six months of installing them and before the expiration date on the package:

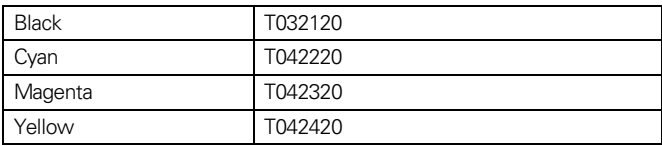

**Caution:** To ensure good results, use genuine EPSON ink cartridges and do not refill them. Other products may cause damage to your printer not covered by EPSON's warranty.

When you need new ink cartridges, contact your dealer or call the EPSON Store $^{\text{SM}}$  at (800) 873-7766. You can also visit the EPSON Store at www.epsonstore.com (U.S. sales only). In Canada, please call (800) 463-7766 for dealer referral.

#### **Replacing an Empty Ink Cartridge**

You can replace an ink cartridge when the red  $\Diamond$  ink out light is either flashing or on. Be sure you have a new ink cartridge before you begin. Once you start the ink cartridge replacement procedure, you must complete all the steps in one session.

Follow these steps to replace ink cartridges when the red  $\Diamond$  ink out light is flashing or on:

- 1. Make sure the printer is turned on and not printing. The green  $\circled{1}$  power light should be on, but not flashing.
- 2. Lower the output tray and open the printer cover.
- 3. Press the  $\Diamond$  ink button. The print head moves to the left, and the cartridge that needs to be replaced stops under the  $\delta$  mark. The  $\Theta$  power light also begins to flash.

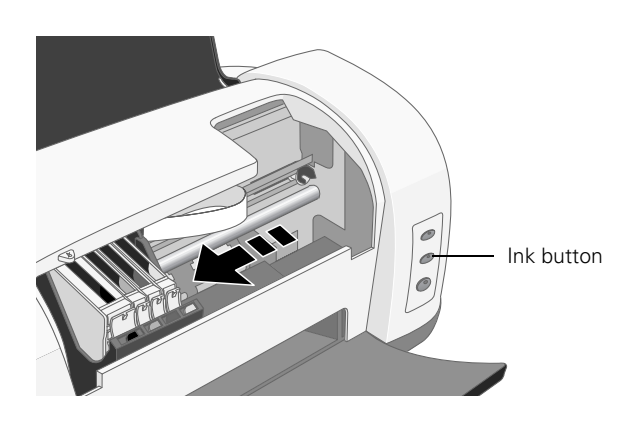

**Warning:** To avoid damaging the printer, never move the print head by hand.

- 4. Press the  $\Diamond$  ink button again.
	- ❏ If more than one ink cartridge is empty, the next cartridge moves under the  $\&$  mark. This happens after you press the  $\Diamond$  ink button for every ink cartridge that needs to be replaced.
	- ❏ If all the empty cartridges have been identified, the print head moves to the ink cartridge replacement position.

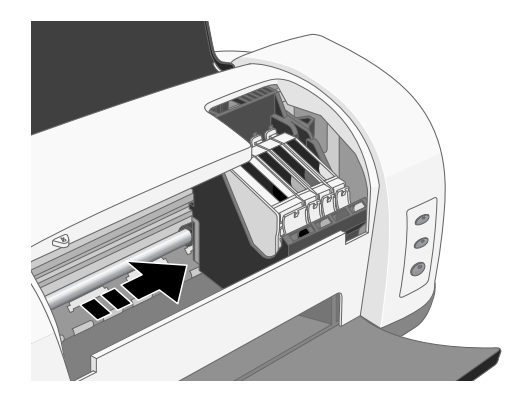

5. Pinch the front and back tabs of the empty cartridge as you lift it out of the printer. Don't take the used cartridge apart or try to refill it.

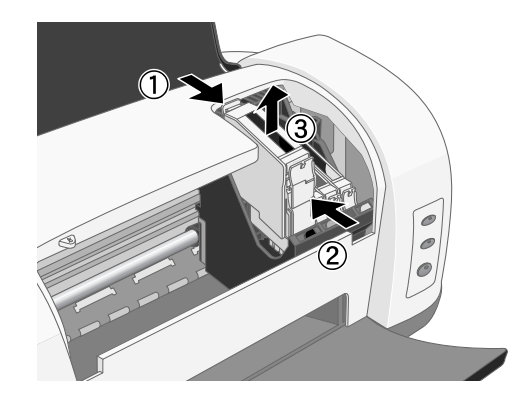

**Warning:** If ink gets on your hands, wash them thoroughly with soap and water. If ink gets into your eyes, flush them immediately with water.

6. Before you remove the new cartridge from its package, shake it four or five times.

7. Remove the cartridge from its package and lower it into the cartridge holder. Push down gently until the cartridge is firmly seated.

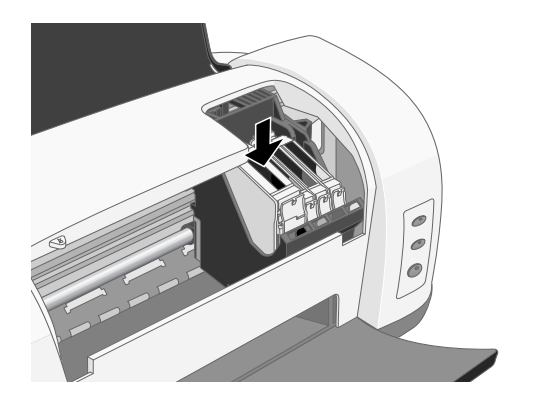

- 8. Repeat steps 5 through 7 for each cartridge you need to replace.
- 9. Close the printer cover and press the  $\Diamond$  ink button. The printer moves the print head and begins charging the ink delivery system.

The green  $\Theta$  power light flashes and the printer makes noise. Charging takes about one minute. When it's finished, the  $\circledcirc$  power light stops flashing and stays on.

**Caution:** Never turn off the printer while the **O** power light is flashing, unless the printer hasn't moved or made noise for more than 5 minutes.

#### <span id="page-6-0"></span>**Replacing an Outdated Ink Cartridge**

Even if the red  $\Diamond$  ink out light isn't flashing or on, you may need to replace an ink cartridge if it's more than six months old and print quality declines. If print quality doesn't improve after cleaning and aligning the print heads, you can replace the cartridge(s) causing the problem.

**Note:** Make sure you have the new ink cartridge(s) before you continue. Once you start the ink cartridge replacement procedure, you must complete all the steps in one session.

Follow these steps to replace ink cartridges before the  $\Diamond$  ink out light goes on or begins to flash:

- 1. Load letter-size paper and print a nozzle check pattern to determine which cartridge needs to be replaced.
- 2. Windows: Right-click the **printer is all printer** icon on the Windows taskbar, and then click Nozzle Check.

**Macintosh 8.6 to 9.x:** Choose Print from your application's File menu. Then click the  $\frac{1}{20}$  Utility button. On the Utility menu, click the Nozzle Check button.

**Macintosh OS X:** Open your Applications folder and double-click EPSON Printer Utility. Select C82 Series in the printer list and click OK. Then click Nozzle Check.

- 3. Follow the instructions on the screen to print the nozzle check pattern. Then examine the pattern for gaps in the lines. You only need to replace those colors whose lines show gaps.
- 4. Make sure you have the correct replacement cartridges.
- 5. Lower the output tray and open the printer cover.
- 6. Press the  $\Diamond$  ink button. The print head moves to the ink cartridge replacement position, and the green  $\mathcal O$  power light begins to flash.

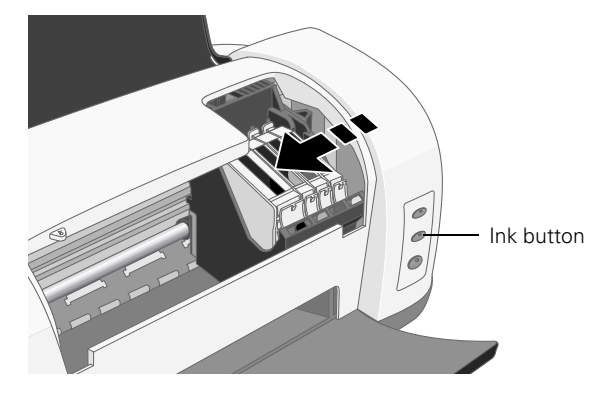

**Caution:** To avoid damaging the printer, never move the print head by hand.

7. Pinch the front and back tabs of the cartridge as you lift it out of the printer. Don't take the used cartridge apart or try to refill it.

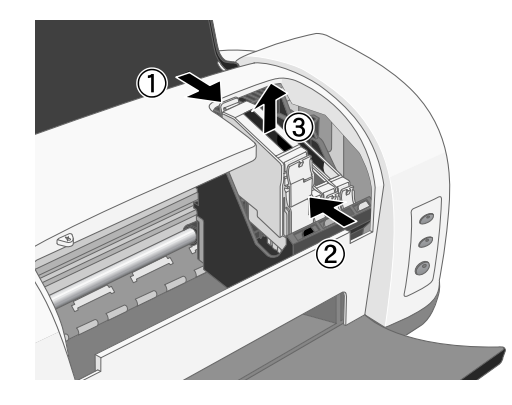

**Warning:** If ink gets on your hands, wash them thoroughly with soap and water. If ink gets into your eyes, flush them immediately with water.

**8. Before you remove the new cartridge from its package, shake it four or five times.**

9. Remove the cartridge from its package and lower it into the cartridge holder. Push down gently until the new cartridge is firmly seated.

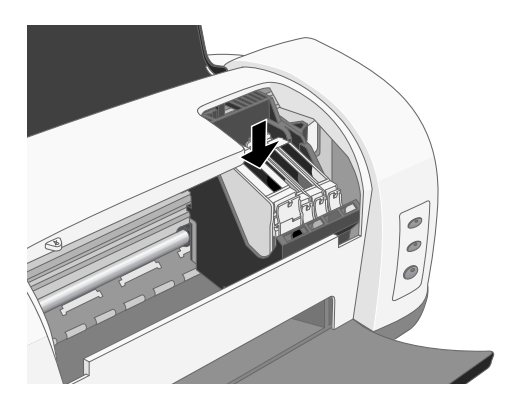

- 10. Repeat steps 7 through 9 for each additional cartridge you want to replace.
- 11. Close the printer cover and press the  $\Diamond$  ink button. The printer moves the print head and begins charging the ink delivery system.

The green  $\circledcirc$  power light flashes and the printer makes noise. Charging takes about one minute. When it's finished, the  $\circled{1}$  power light stops flashing and stays on.

**Caution:** Never turn off the printer while the  $\Phi$  power light is flashing, unless the printer hasn't moved or made noise for more than 5 minutes.

# **Printing on Special Media**

Select the paper Type setting (Windows) or Media Type setting (Macintosh) according to these guidelines:

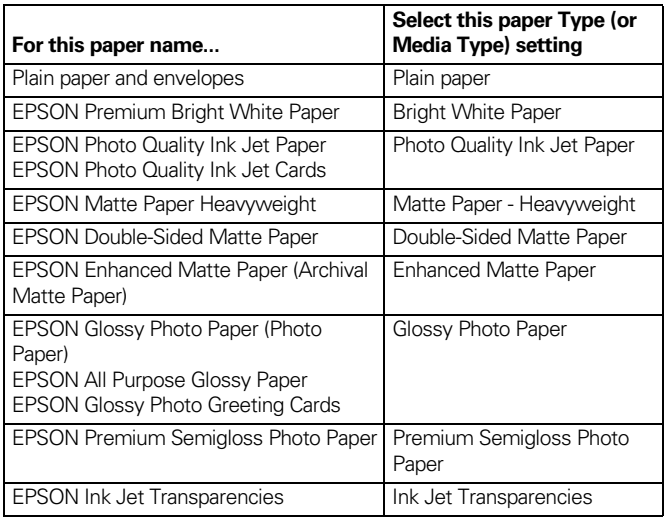

### **Paper Loading Guidelines**

**Caution:** Don't use the cleaning sheets that may be included with your special media; they may damage the printer.

- ❏ Always load paper short edge first, even when printing landscape-oriented pictures.
- ❏ Always handle sheets by the edges, and don't touch the printable surface.
- ❏ Be sure to load the printable (whiter) side of the paper face up in the sheet feeder.
- ❏ Never load paper above the arrow inside the left edge guide. For specific paper loading guidelines, see the table below.
- ❏ In addition to the paper Type setting (Windows) or Media Type setting (Macintosh), remember to select the correct Paper Size for your media in the printer software.
- ❏ If there are protective sheets between the sheets of paper or film, be sure to remove the protective sheets before printing.
- ❏ Some special media have a cut corner that you need to position on the upper right.
- ❏ You can load the following number of sheets of EPSON special media:

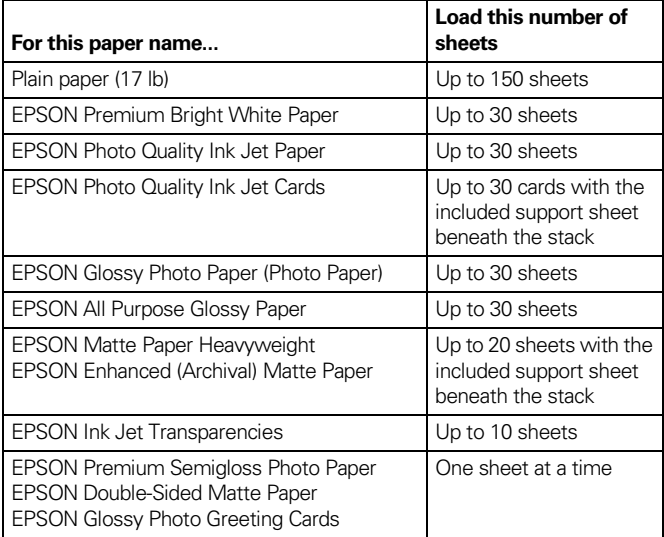

**Note:** If you experience paper feeding problems, try loading just one sheet at a time.

# <span id="page-8-0"></span>**Testing the Printer**

You can run a printer check to determine whether a problem comes from the printer itself or some other source.

- 1. Make sure both the printer and computer are turned off. Then disconnect the interface cable from the printer.
- 2. Make sure letter-size or larger plain paper is loaded in the printer.
- 3. Hold down the  $\mathbb{d}\mathbb{Z}$  paper button, then press and release the  $\circ$  power button. Continue holding down the  $\circ$  paper button until the green  $\circlearrowleft$  power light starts to flash, then release it.

The printer prints one page showing its ROM version number, ink counter, and a nozzle check pattern. (If the pattern has gaps in its lines, you need to clean the print head; see below.)

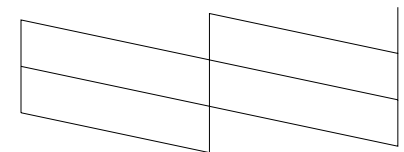

4. Turn off the printer after it prints the check page. Then reconnect the cable and turn on your printer and computer.

If the check page prints, the problem probably lies in your software settings, interface cable, or computer.

If the check page doesn't print, you may have a problem with your printer. Try the solutions in the *Printer Basics* book.

## <span id="page-8-1"></span>**Cleaning the Print Head**

If your printouts are unexpectedly light or faint, or dots or lines are missing from the image, you may need to clean the print head. This unclogs the nozzles so they can deliver ink properly. Print head cleaning uses ink, so clean it only if quality declines.

This section explains how to clean the print head using the Head Cleaning utility. This is the recommended method when the printer is connected directly to your computer (not over a network).

You can also clean the print head by holding down the  $\Diamond$  ink button on the printer's control panel for three seconds when the red  $\Diamond$  ink out light is off.

**Note:** When you don't turn on your printer for a long time, the print quality can decline. It's a good idea to turn on your printer at least once a month to maintain good print quality. 1. Make sure the printer is turned on but not printing.

The  $\circledcirc$  power light should be on, but not flashing. Neither of the other lights should be flashing or on.

**Note:** You can't clean the print head if the  $\Diamond$  ink out light is flashing or on. Replace the appropriate ink cartridge instead.

- 2. Load letter-size paper.
- 3. **Windows:** Right-click the  $\mathbb{Z}$  printer icon on the Windows taskbar, and then click Head Cleaning.

**Macintosh 8.6 to 9.x:** Choose Print from your application's File menu. Then click the  $\frac{13}{24}$  Utility button. On the Utility menu, click the Head Cleaning button.

**Macintosh OS X:** Open your Applications folder and double-click EPSON Printer Utility. Select C82 Series in the printer list and click OK. Then click Head Cleaning.

4. Follow the instructions on the screen to clean the print head. Cleaning takes about 60 seconds, during which the printer makes some noise and the green  $\mathcal O$  power light flashes.

**Caution:** Never turn off the printer while the **C** power light is flashing, unless the printer hasn't moved or made noise for more than 5 minutes.

5. When the  $\circledcirc$  power light stops flashing, run a nozzle check to confirm that the print head nozzles are clean.

Make sure paper is loaded in the printer and click Print nozzle check pattern (Windows) or Confirmation (Macintosh). Then follow the on-screen directions to print a nozzle check.:

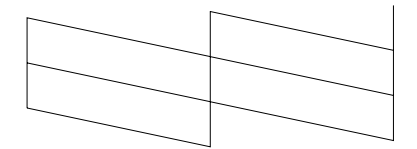

6. If the nozzle check pattern has no gaps in its lines, click Finish.

If the pattern has any gaps, click Clean to clean the print head again. If you don't see any improvement after cleaning three or four times, see the solutions in the *Printer Basics* book.

## <span id="page-9-0"></span>**Aligning the Print Head**

If your printouts contain misaligned vertical lines, you may need to align the print head. Your printer must be connected to a local port, not on a network, to use the Print Head Alignment utility. Follow these steps:

- 1. Make sure the printer is on but not printing, and letter-size plain paper is loaded.
- 2. **Windows:** Right-click the  $\mathbb{Z}$  printer icon on the Windows taskbar, and then click Print Head Alignment.

**Macintosh 8.6 to 9.x:** Choose Print from your application's File menu. Then click the  $\frac{1}{20}$  Utility button. On the Utility menu, click the Print Head Alignment button.

**Macintosh OS X:** Open your Applications folder and double-click EPSON Printer Utility. Select C82 Series in the printer list and click OK. Then click Print Head Alignment.

3. Follow the instructions on the screen to print a black vertical alignment test page. You see this window:

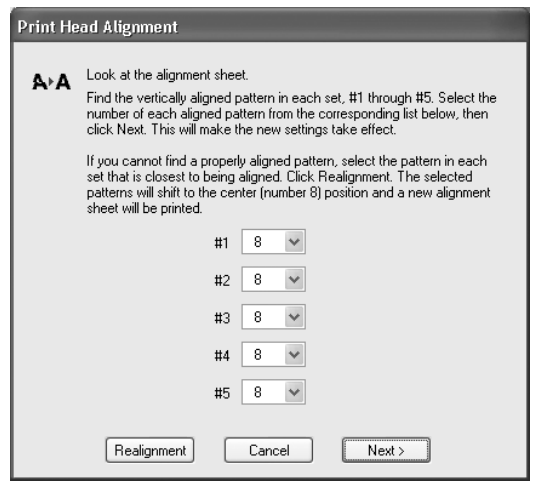

4. Look at the five rows of patterns in your printout:

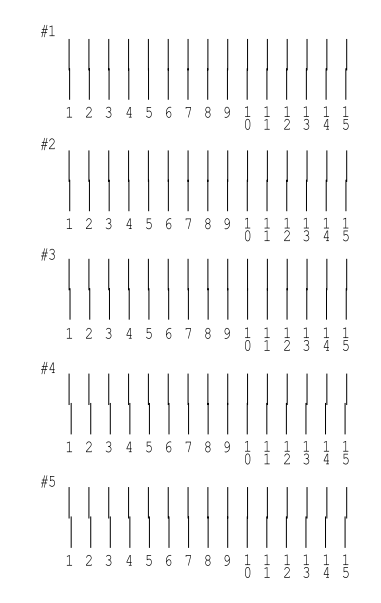

5. For each row, find the pattern with the two vertical lines most precisely printed on top of each other and select its number in the corresponding box on the screen.

If you find a perfectly aligned pattern for each row, click Next. If any of the rows do not have a perfectly aligned pattern, select the best pattern and click Realignment. Repeat this step until you find a perfectly aligned pattern for each row.

- 6. Click Print to print the color vertical alignment sheet.
- 7. Look at the four rows of patterns in your printout. For each row, find the pattern with the two vertical lines most precisely printed on top of each other and select its number in the corresponding box on the screen.

If you find a perfectly aligned pattern for each row, click Next. If any of the rows do not have a perfectly aligned pattern, select the best pattern and click Realignment. Repeat this step until you find a perfectly aligned pattern for each row.

8. Click Print to print a black horizontal alignment sheet. You see this window:

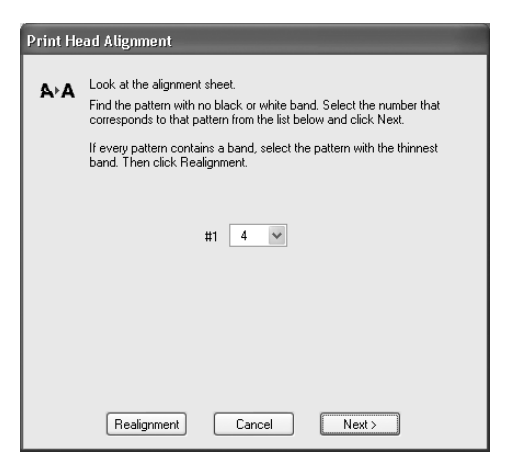

9. In your printout, select the pattern with the smallest gap or faintest line between the rectangles. Enter its number in the box on the screen and click Next.

If you can't find an aligned pattern, choose the best pattern and click Realignment. Repeat this step until you find an aligned pattern.

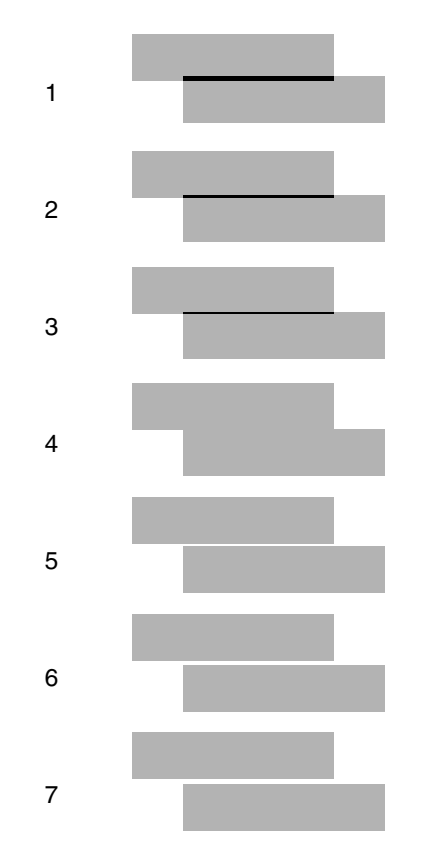

10. Click Print to print a color horizontal alignment sheet.

11. In your printout, find the pattern with the smallest gap or faintest line between the rectangles and enter its number in the box on the screen. Then click Finish.

If you can't find an aligned pattern, choose the best pattern and click Realignment. Repeat this step until you find an aligned pattern.

## **Cleaning the Printer**

To keep your printer working at its best, you should clean it several times a year. Follow these steps:

- 1. Turn off the printer and wait for the green  $\mathcal O$  power light to go out.
- 2. Unplug the power cord and disconnect the printer cable.
- 3. Remove all the paper from the sheet feeder.
- 4. Clean the exterior of the printer with a soft, damp cloth. Keep the printer cover closed to prevent water from getting inside.
- 5. If ink leaks inside the printer, carefully wipe the section circled below with a damp cloth.

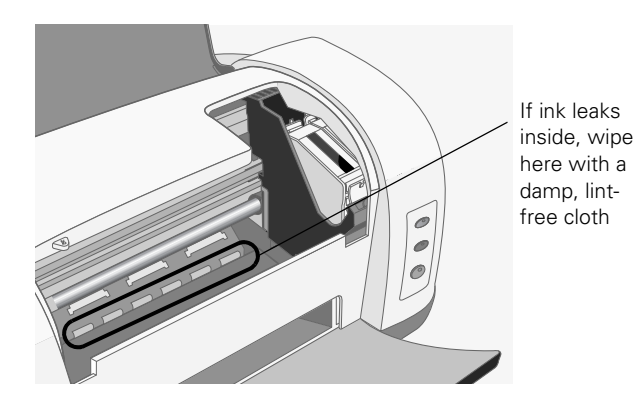

**Caution:** Don't touch the gears inside the printer.

Make sure you use a soft cloth to clean the printer's lid; otherwise you may scratch it. Don't use a rough cloth, and never use a hard or abrasive brush to clean any part of the printer case.

Never use alcohol or thinner for cleaning; they can damage the printer components and case.

Don't get water on the printer components and don't spray lubricants or oils inside the printer.

Don't use any cleaning sheets included with special paper; they may jam inside the printer.

## **Transporting the Printer**

If you move your printer some distance, you need to prepare it for transportation in its original box or one of a similar size.

**Caution:** To avoid damage, always leave the ink cartridges installed when transporting the printer.

Be sure to remove the tape used in step 5 after installing the printer in its new location.

- 1. Turn on the printer, wait until the print head locks in the far right position, then turn off the printer.
- 2. Unplug the power cord.
- 3. Disconnect the printer cable from the printer.
- 4. Remove any paper from the printer and remove the paper support.
- 5. Open the printer cover. Secure the ink cartridge holder to the printer with tape as shown, then close the printer cover.

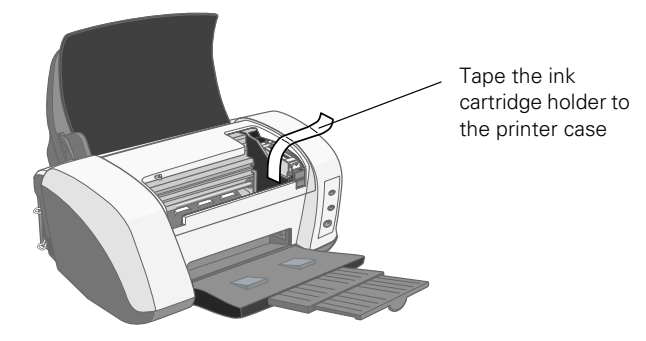

- 6. Push in the output tray extensions and close the tray.
- 7. Repack the printer and attachments in the original box using the protective materials that came with them. See your *Start Here* sheet.

Keep the printer level as you transport it.

After transporting the printer, remove the tape securing the print head and test your printer. If you notice a decline in print quality, clean the print head (see [page 9](#page-8-1)); if output is misaligned, align the print head (see [page 10](#page-9-0)).

#### **Related Documentation**

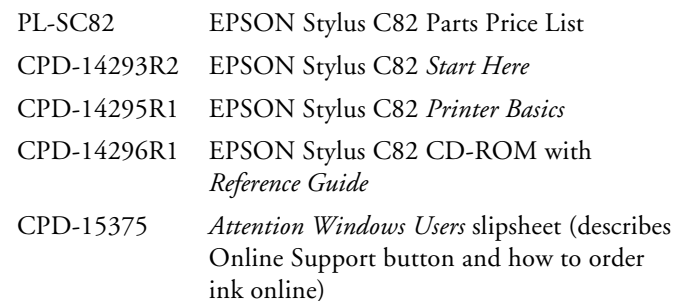